# **Re-Volt Workshop Manager User Manual**

This manual has been written on Windows environment.

How to launch Workshop Manager

- 1. Right click "Re-Volt" on Steam app and select "Properties"
- 2. Select "Browse" on "LOCAL FILES" tab
- 3. Find "workshopmanger" folder from File Explorer and run "RV\_WorkshopManager.exe" file

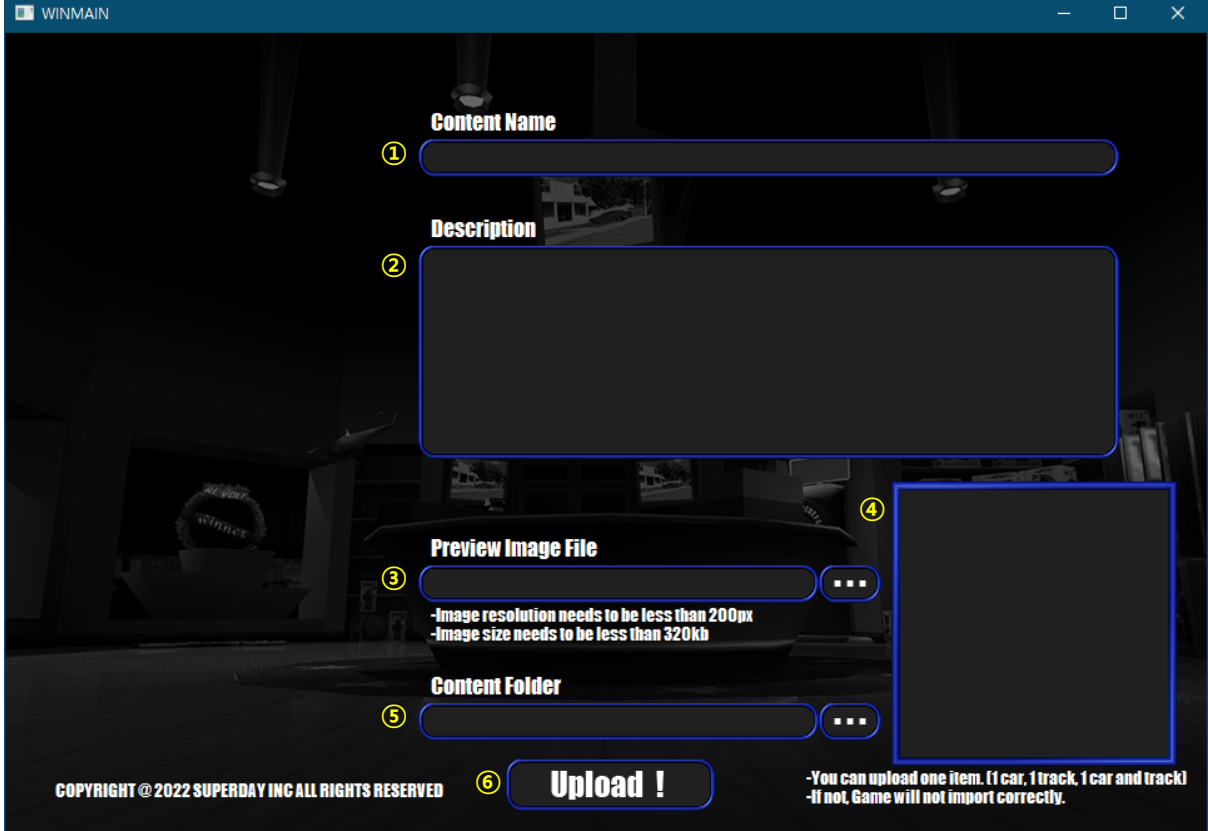

#### How to use Workshop Manager

세부 설명:

① Content Name

You can enter Workshop content title here.

## ② Description

You can enter Workshop content description here.

③ Preview Image File

You can upload 1 Workshop content preview image here. File size is limited to 320kb.

④ Preview Image

You can preview the image uploaded in step ③.

The preview image might look out of aspect depending on the aspect ratio of the image file.

⑤ Content Folder

You can select the location of the content to be uploaded here.

ex) When uploading a new car

"C:\test\_car\_content\cars\somecar\-~"

If your content is located under above directory, please select "C:\test\_car\_content".

※ Please note that the full path cannot be uploaded correctly if any characters other than alphanumeric characters. Any use of Unicode characters and special characters will cause the upload to fail.

⑥ Upload!

Press this button after filling out steps  $\mathcal{D} \sim \mathcal{D}$  to upload the content to Workshop.

### Confirm and edit Workshop content

- 1. Access "Workshop" page under "Re-Volt" via Steam app or website
- 2. Select the content you have uploaded on "Workshop" page ※ It might take some time before you can see your content on Workshop page.

## - "Edit Title & description" You can edit content title and description.

"Add/edit images & videos" You can edit uploaded images or add extra images/videos.

## - "Delete"

You can delete uploaded content.

※ Please note that you cannot undo once deleted.

- "Change Visibility"

You can set the visibility of the content to "Public", "Friends-only", or "Hidden".

## Installing Workshop content

- 1. Access "Workshop" page under "Re-Volt" via Steam application or website
- 2. Select the content you have uploaded on "Workshop" page
- 3. Select "Subscribe"
- 4. Confirm that "Re-Volt" has been updated on Steam app
- 5. Open the Steam base installation folder ※ The Steam base folder location may vary depending on the user environment.  $\frac{1}{2}$  The default location is "C:\Program Files (x86)\Steam".
- 6. Open "\steamapps\workshop\content\287310" folder
- 7. Copy the downloaded content
- 8. Open "Re-Volt" installation folder and paste the content

## **리볼트 창작마당 매니저 사용자 매뉴얼**

이 매뉴얼은 Windows 환경에서 작성되었습니다.

### 창작마당 매니저 실행 방법

- 1. 스팀 앱에서 "리볼트"를 찾아 우클릭 후 "속성" 선택
- 2. "로컬 파일" 탭에서 "찾아보기" 선택
- 3. 파일 탐색기 내에서 "workshopmanger" 폴더 안에 있는 "RV\_WorkshopManager.exe" 실 행

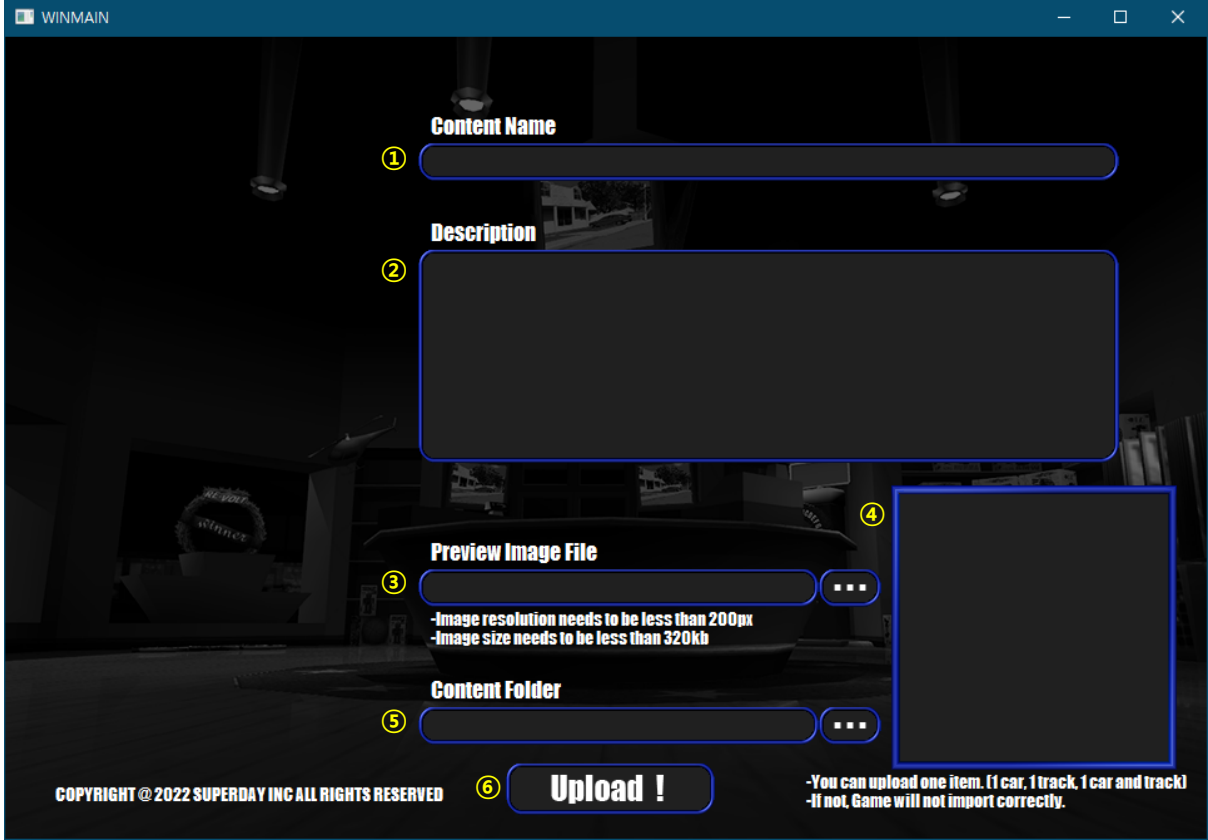

창작마당 매니저 사용 방법

세부 설명:

① Content Name

창작마당 콘텐츠 제목을 설정하는 란입니다.

- ② Description 창작마당 콘텐츠 설명을 작성하는 란입니다.
- ③ Preview Image File 창작마당 콘텐츠의 대표 이미지/스크린샷을 1장 업로드할 수 있습니다. 용량은 320kb로 제한되어 있습니다.
- ④ Preview Image ③에서 지정한 이미지를 미리 확인할 수 있습니다. 이미지 파일의 비율에 따라서 비율이 어긋나 보일 수 있습니다.
- ⑤ Content Folder 업로드할 콘텐츠의 폴더 위치를 지정할 수 있습니다. 예) 신규 차량 콘텐츠 업로드시 "C:\test\_car\_content\cars\somecar\-~" 위와 같은 폴더 구조의 경우, 폴더 위치 선택 시 "C:\test\_car\_content"를 선택해주세요. ※ 폴더 경로내에 영어, 숫자, 일반 기호 외의 특수 기호를 포함한 유니코드 텍스트가 포 함되어 있으면 업로드할 수 없으니 주의해주세요.
- ⑥ Upload! ①~④를 입력한 후 업로드 버튼을 눌러 창작마당에 콘텐츠를 업로드할 수 있습니다.

### 창작마당 콘텐츠 확인 및 수정

- 1. 스팀 앱 혹은 홈페이지에서 "리볼트"의 "창작마당" 페이지 접속
- 2. "창작마당" 페이지 내에서 본인이 업로드한 콘텐츠 선택 ※ 창작마당 콘텐츠 업로드 후, 창작마당 페이지에서 콘텐츠를 확인 가능할 때까지 약간의 시간이 소요될 수 있습니다.
- "제목 & 설명 편집" 콘텐츠명 및 콘텐츠 설명 수정할 수 있습니다.
- "이미지 & 동영상 추가/편집" 업로드한 이미지 및 동영상을 수정하거나 추가할 수 있습니다.
- "삭제" 업로드한 콘텐츠를 삭제할 수 있습니다. ※ 콘텐츠를 삭제하면 되돌릴 수 없으니 주의해주세요.

- "공개 설정 변경"

콘텐츠의 공개 범위를 "공개"/"친구만"/"비공개"로 설정할 수 있습니다.

창작마당 콘텐츠 설치

- 1. 스팀 앱 혹은 홈페이지에서 "리볼트"의 "창작마당" 페이지 접속
- 2. "창작마당" 페이지 내에서 사용 원하는 콘텐츠 선택
- 3. "구독" 선택
- 4. 스팀 앱에서 "리볼트" 업데이트 확인
- 5. 스팀 기본 설치 폴더로 이동 ※ 사용자 환경에 따라 설치 폴더 위치는 변경될 수 있습니다. ※ 기본 위치는 "C:\Program Files (x86)\Steam"입니다.
- 6. "\steamapps\workshop\content\287310" 폴더로 이동
- 7. 다운로드한 콘텐츠를 복사
- 8. "리볼트" 설치 폴더로 이동하여 붙여넣기